You will be using the invoice system from the previous chapter.

Over the past three chapters you have developed quite an extensive database.

be fully usable by people with limited knowledge of Microsoft Access.

Switchboard forms, macros and buttons can be added to the invoice system to allow it

- 1 If your invoice system from the previous chapter worked well, load Microsoft Access and open the file from your STORAGE folder.
- 2 If you would prefer to use a fresh fully operational file:

**Loading the Sample File**

Enhancing Invoice Systems

- (A) Load Microsoft Access or close the current file and click on the FILE tab. Select OPEN OTHER FILES in the START window or OPEN in the BACKSTAGE VIEW.
- (B) Access the CHAPTER 15 folder of the ACCESS 2013 SUPPORT FILES and open the CHAPTER 15 file as an OPEN READ-ONLY file.
- (C) Click on the SAVE AS icon in the WARNING BAR under the RIBBON.
- (D) Access your STORAGE folder and save the file as CHAPTER 15 COPY.
- (E) Click on the ENABLE CONTENT button so that the data can be viewed.

# **Creating a Customers Data Entry Form**

At the moment there is only a table where new customers can be entered or existing customers modified. It would be far more effective to have a DATA ENTRY form to carry out this process. We will use the FORM WIZARD to create a very quick form.

## **A Creating the Form**

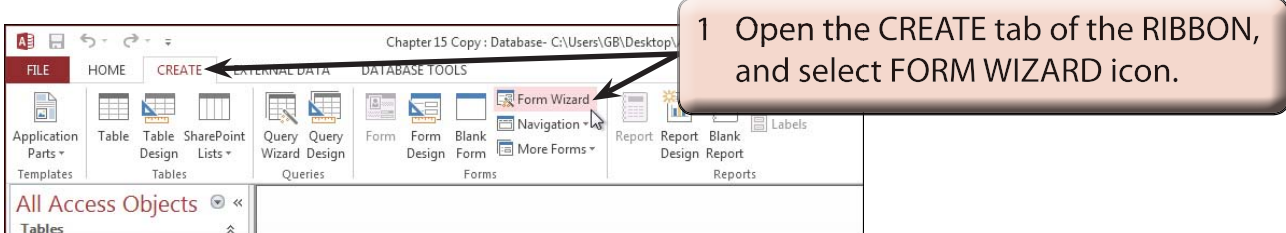

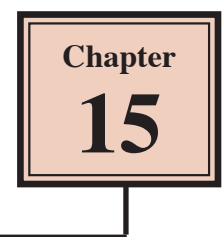

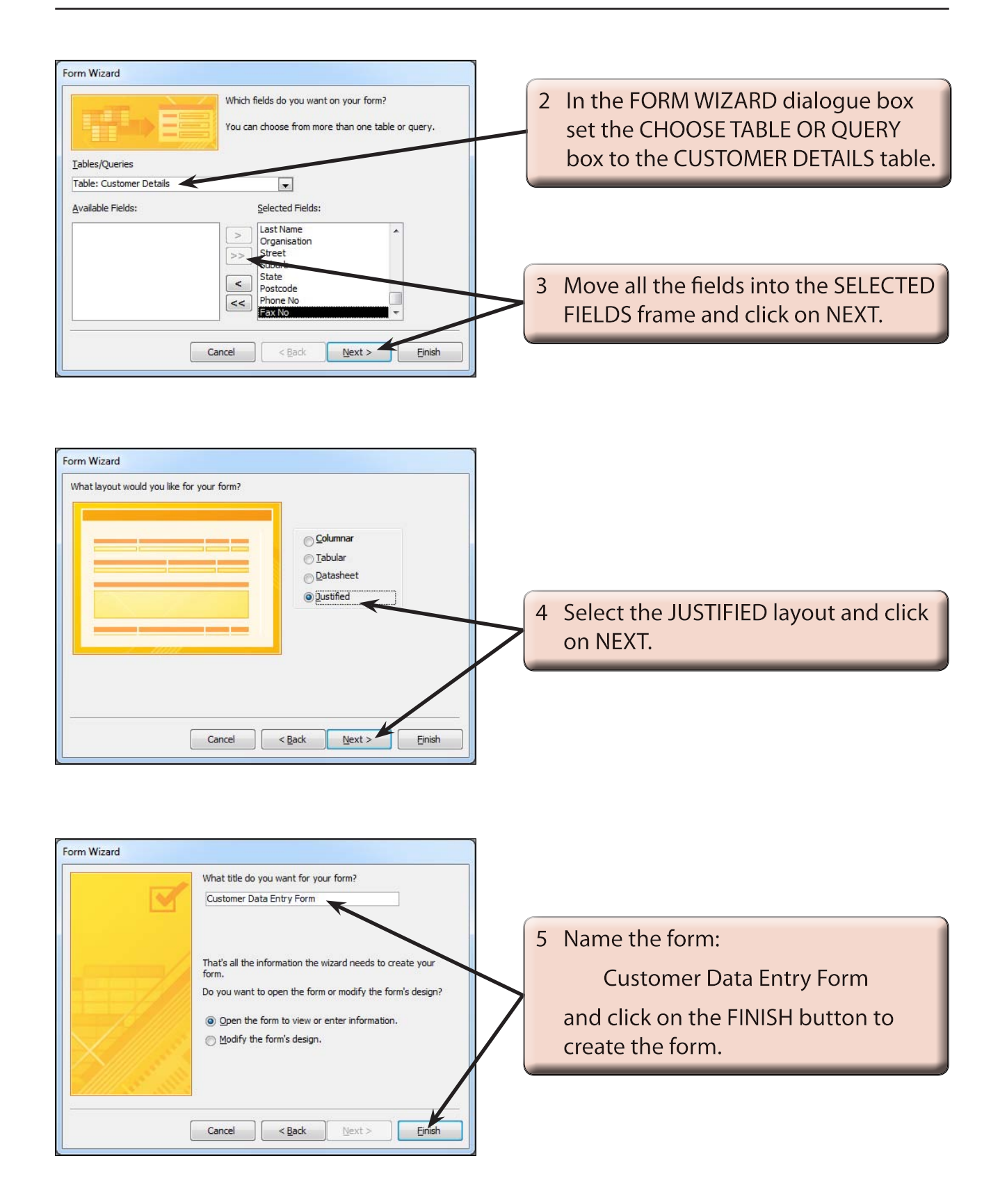

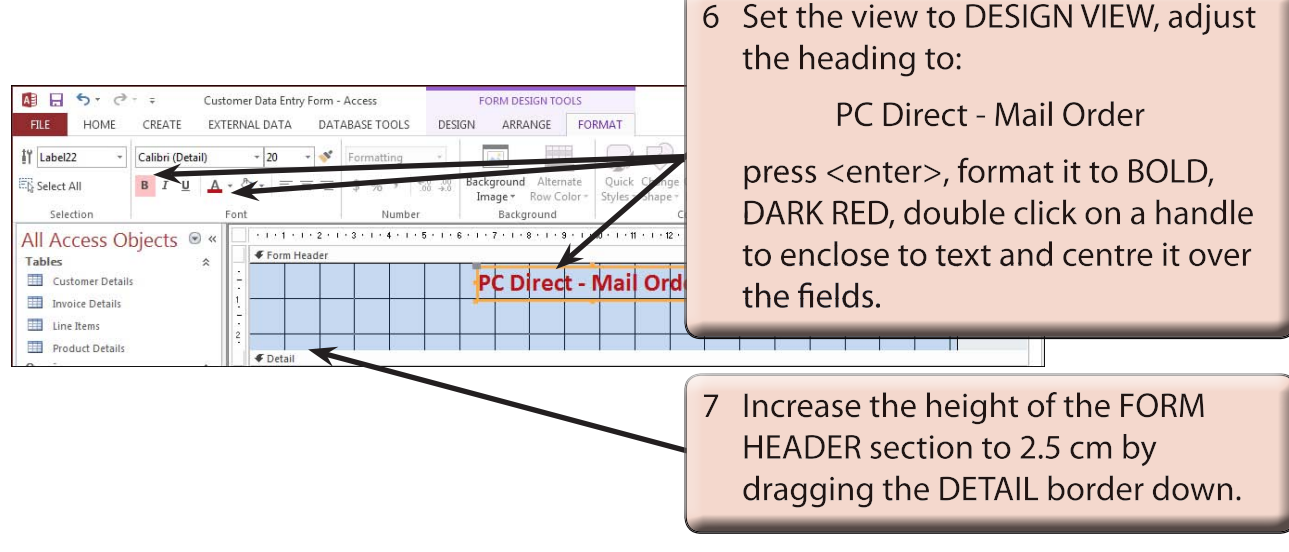

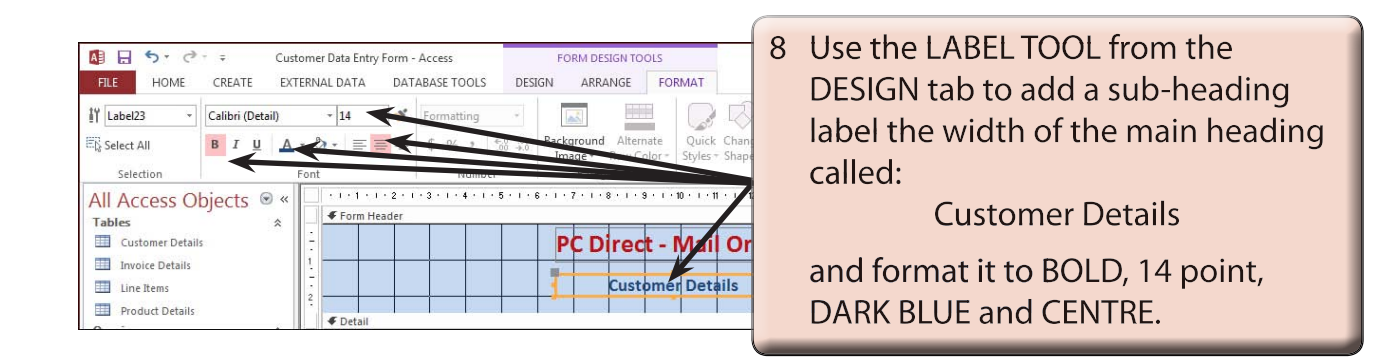

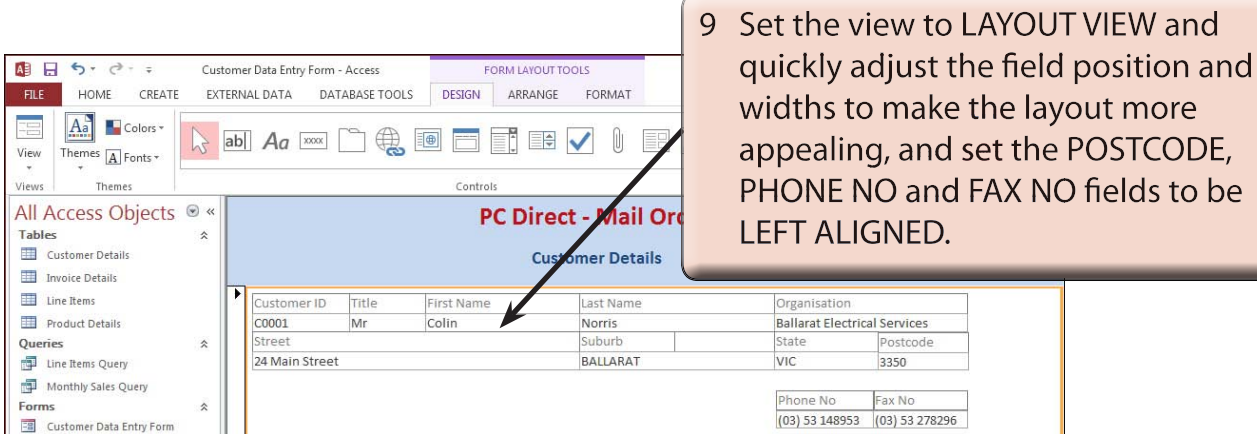

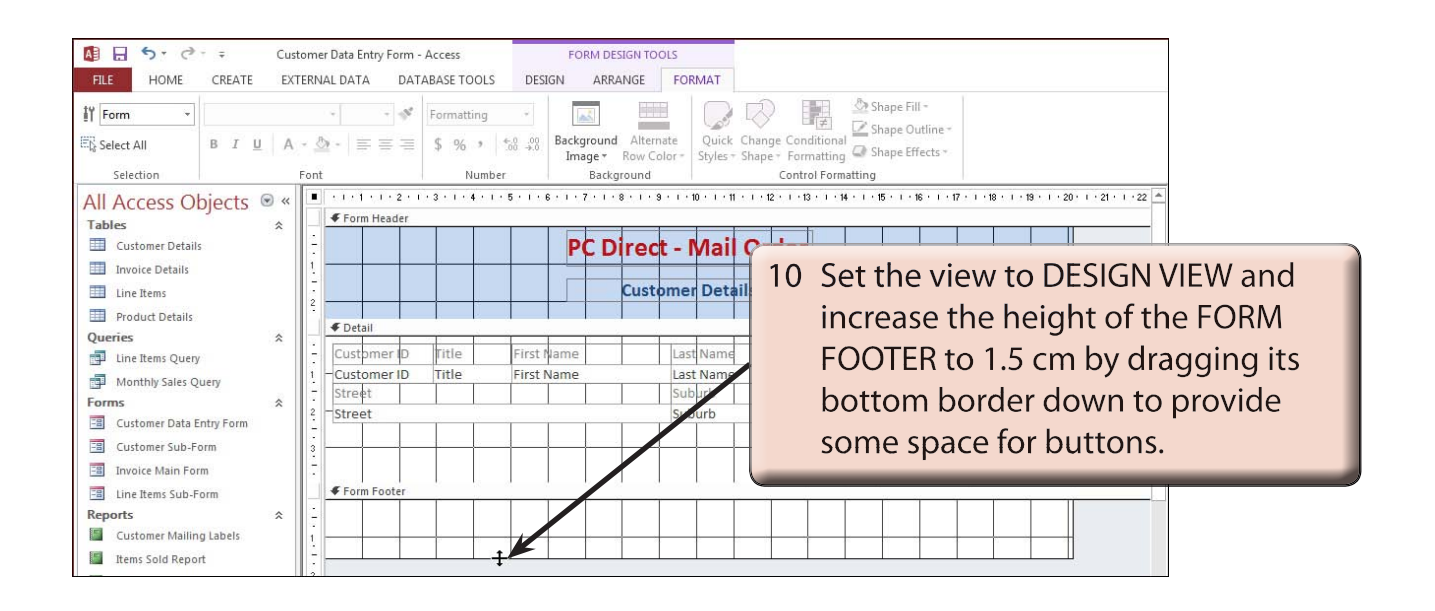

### **B Adding Buttons to the Form**

Some buttons can be added to automate the common tasks of the form.

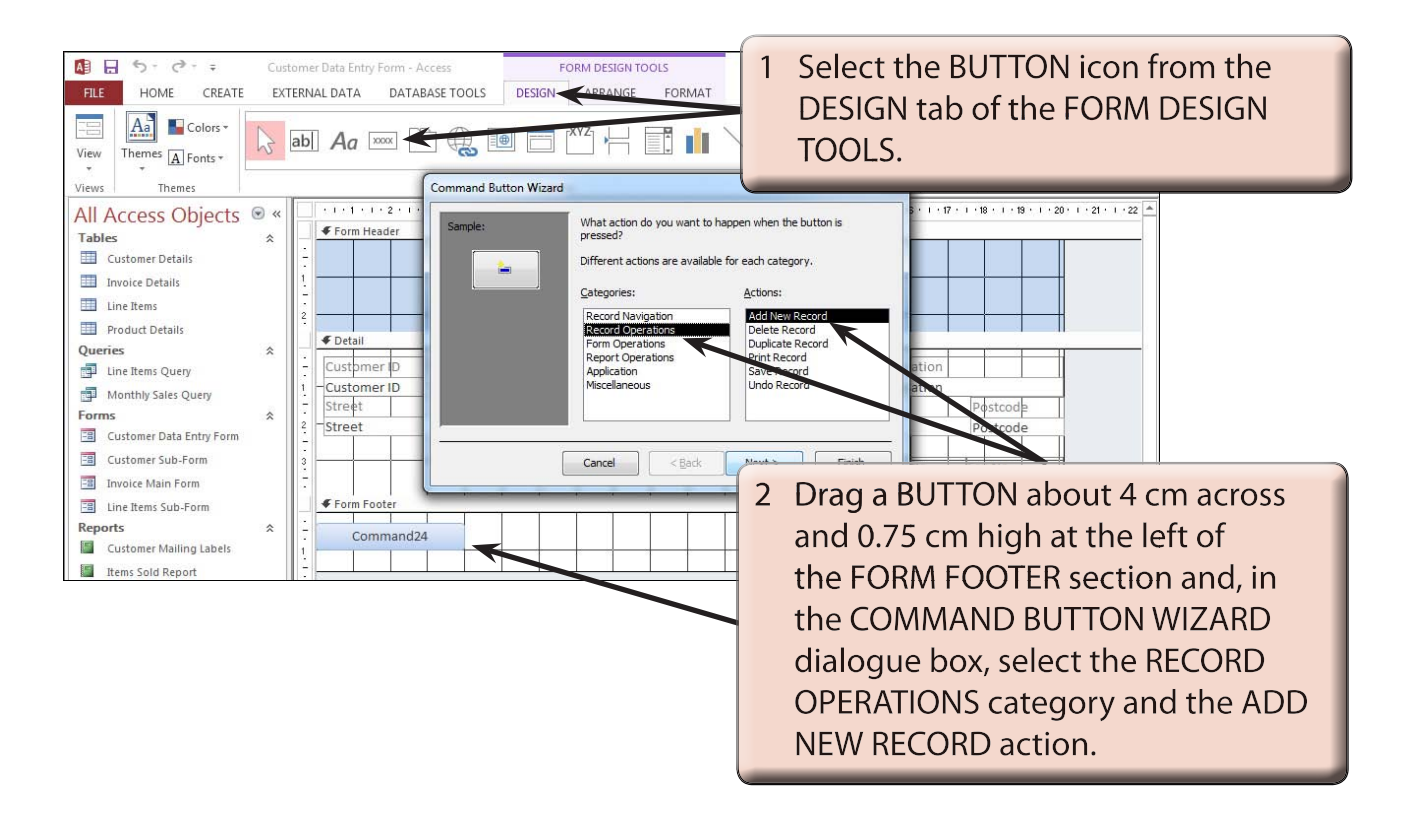